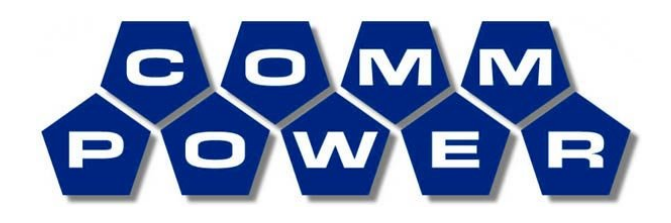

Communications & Power Engineering, Inc. 1040 Flynn Road Camarillo, California 93012 805-389-7414 [www.commpower.com](http://www.commpower.com/)

# **CommPower's Text Broadcast System**

### **Installation & Removal Instructions, Registry Services**

## **Introduction**

Thank you for choosing the CommPower Text-to-Speech Broadcast System.

Included in this installation package:

- Installation Package & Load Instructions (this document)
- AT&T Natural Voices Load Media Runtime Server (CD)
- Installation Package & Load Instructions for Purchased Voice Fonts
- Load Media (CD) for Purchased Voice Fonts
- CommPower Text Broadcast System (CTBS) Load Media (CD)
- CBS User's Guide

If purchase of the CTBS Multi-Port option has been purchased:

- CommPower Text Broadcast System (CTBS) Multi-Port Load Media (CD)
- Installation Package & Load Instructions
- CTBS Multi-Port User's Guide

# **System Requirements**

- Windows 2000 or XP Operating System
	- o Minimum 550 MHz CPU, 256 MB Memory, 700MB free disk space
- Sound Card with speakers
- Network Card with static IP

If CTBS Multi-Port has been purchased you must have the Waveterminal 192L (supplied by CommPower) must be installed and applicable drivers loaded prior to use of the CommPower Text Broadcast System

### **Contact Information & Problem Reporting**

• Chuck Purcell

1040 Flynn Rd. Camarillo, California 93012 805-389-7414 ext.122 or cjpurcell@commpower.com

## **Step 1: Installation of the AT&T Labs Natural Voices**™

- If this is the first installation of the AT&T Runtime Server:
	- o Insert the CommPower AT&T Natural Voices 1.4 CD into the CD drive unit and proceed with "Login as Administrator".

Otherwise, proceed to Step 6b, and then return to "Login as Administrator".

- Login as "Administrator".
	- o Open "Windows Explorer"  $\rightarrow$  click "My Computer", select applicable CD Unit (the CD label is identified as "NV\_CS\_SDK")  $\rightarrow$  select "Runtime"  $\rightarrow$  select "setup"  $\rightarrow$  accept the default prompts to install the Runtime Server.
		- The AT&T Labs Natural Voices<sup>™</sup> Runtime Server is installed.
		- At the completion of the installation process exit "Windows Explorer", remove the load media from the CD unit.
	- o Open "Administrative Tools"  $\rightarrow$  select "Services"  $\rightarrow$  right click "AT&T Labs Natural Voices Text to Speech 1.4"  $\rightarrow$  select "Automatic" for "Startup type"  $\rightarrow$  select "Start"  $\rightarrow$  select "OK"  $\rightarrow$  exit "Services" & "Administrative Tools".

## **Step 2: Installation of Additional Voices**

- You must follow the steps as defined in the instruction sheets for each of the additional voices that you have purchased.
	- o Voice Fonts must be installed prior to installing the CommPower Text Broadcast System.
	- o Reference the Installation Package & Load Instructions for Mike & Crystal 8Khz.
	- o Reference any additional Installation Package & Load Instructions for purchased voice fonts.

### PLEASE NOTE:

The CommPower Text Broadcast System is limited to a maximum of two languages (i.e., English only, English & Spanish, or English & French).

### **Step 3: Installation of the CommPower Broadcast System**

- **IMPORTANT USER NOTE:** 
	- o **If you have previously loaded the CommPower Broadcast System please go to Step 6c and perform those tasks, then return to Step 3.**

Otherwise, proceed as follows:

- Insert the CommPower Broadcast System CD into the CD drive unit.
- Login as "Administrator".
- Open "Windows Explorer"  $\rightarrow$  select the applicable CD Unit (the CBS CD label is identified as "CBS1.4c")  $\rightarrow$  select "setup"  $\rightarrow$  select "Open"  $\rightarrow$ select "OK" to execute "setup.exe".
	- o The CommPower Broadcast System install scripts are executed.
- The welcome dialog screen is displayed:
	- o Select "OK.
	- o Verify that the "Install Directory" is c:\CBS.
	- o Click the "Setup" (Monitor Icon)  $\rightarrow$  select CommPower Broadcast System  $\rightarrow$  select "Continue" (CBS will now install).
	- o Select "OK" when prompted that the CBS setup was completed.
	- o Remove the CD from the CD drive unit.
- If applicable, restore the User Defined (site) Dictionaries that were copied and saved as part of Step 6c to directory "c:\CBS\dic".

## **Step 4: CBS Configuration Utility**

Prior to starting the CBS application the CBS configuration utility must be run in order to identify the IP address where the TTS engine is installed and running as well as to define bit resolution and languages.

- Login as "Administrator".
- Select "Start", select CommPower Broadcast System, and select "CBS Setup Configuration".

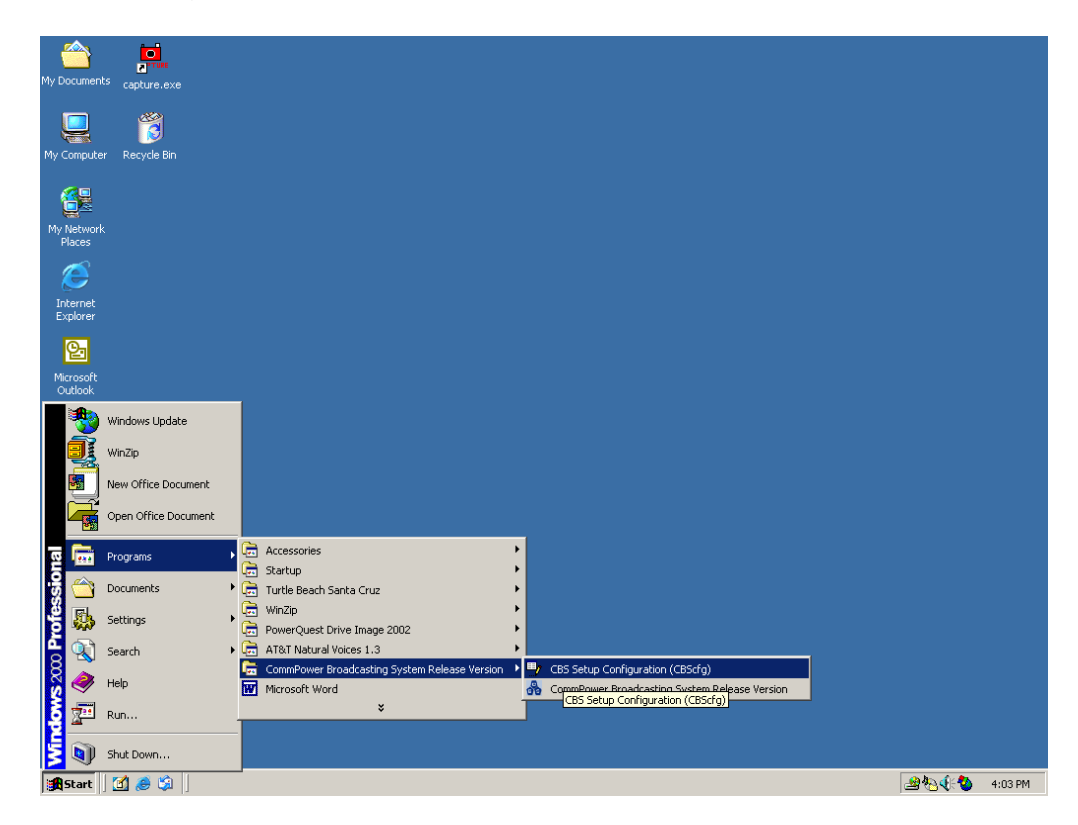

The following dialog box is displayed:

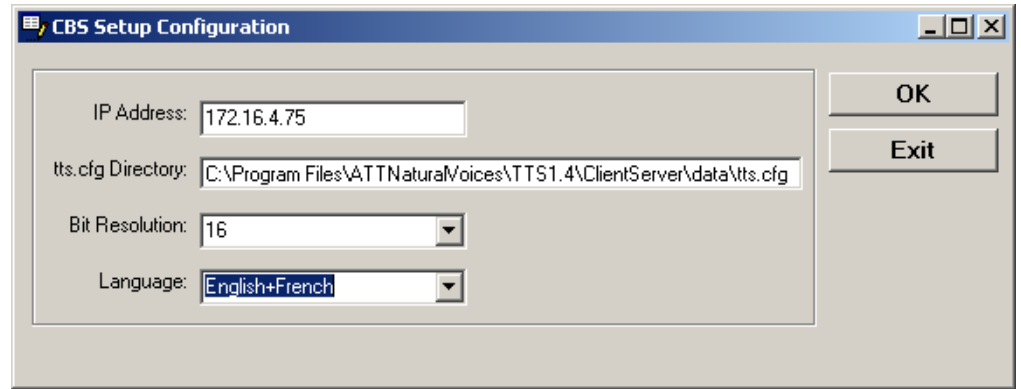

• The CBS configuration utility attempts to detect the local IP address. If required, change the IP address. If an IP address cannot be identified a local host IP of 127.0.0.1 will be assigned.

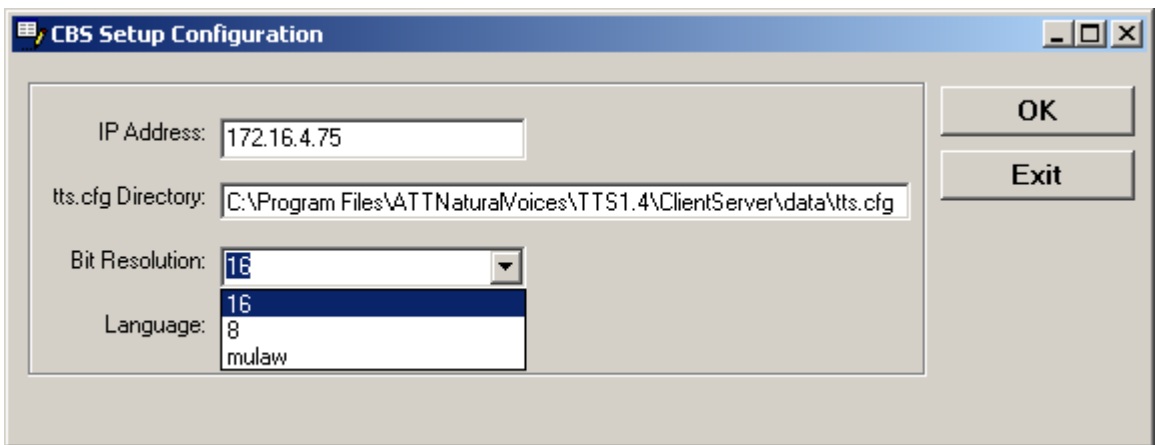

• Select the "Bit Resolution" pull-down menu.

- Select the required bit resolution. By default 16-bit resolution is selected. ("mu-law" by default is 8-bit resolution.)
- Select the "Language" pull-down menu.

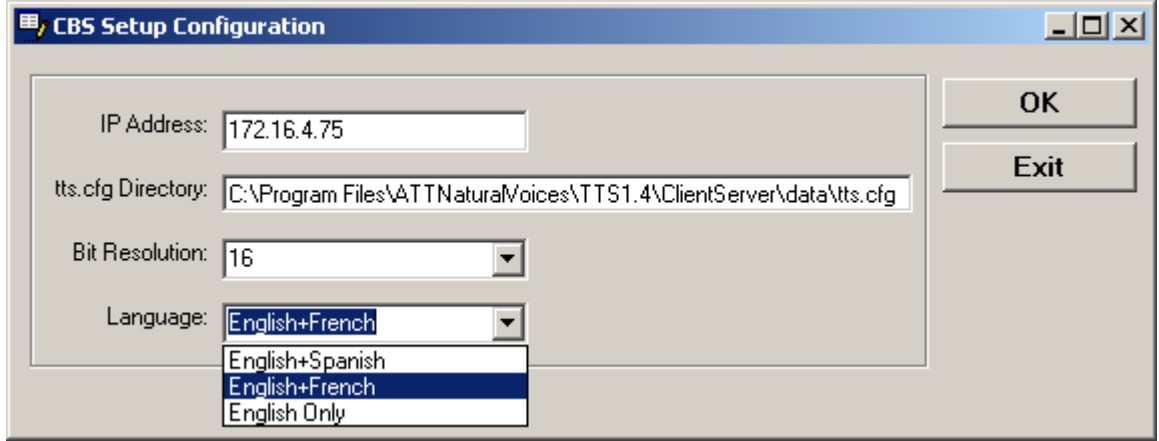

- Select the languages that are applicable to the languages you have installed as part of Step 2.
- The CBS configuration utility installs the text-to-speech default voice as English Male (Mike). The default language and voice can be changed from the CBS user interface ("Configuration" tab).
- Select "OK" to acknowledge IP address AND to install default voice.

## **Step 5: CBS User Interface**

Login as the (applicable) user. From the desktop, open Windows Explorer, then open the c:\CBS directory. Right click the **icon** (CBS.exe file) and create a Shortcut. Place the so shortcut on the users desktop. Double-click the **is i**con to start the CBS. The following interface will be displayed.

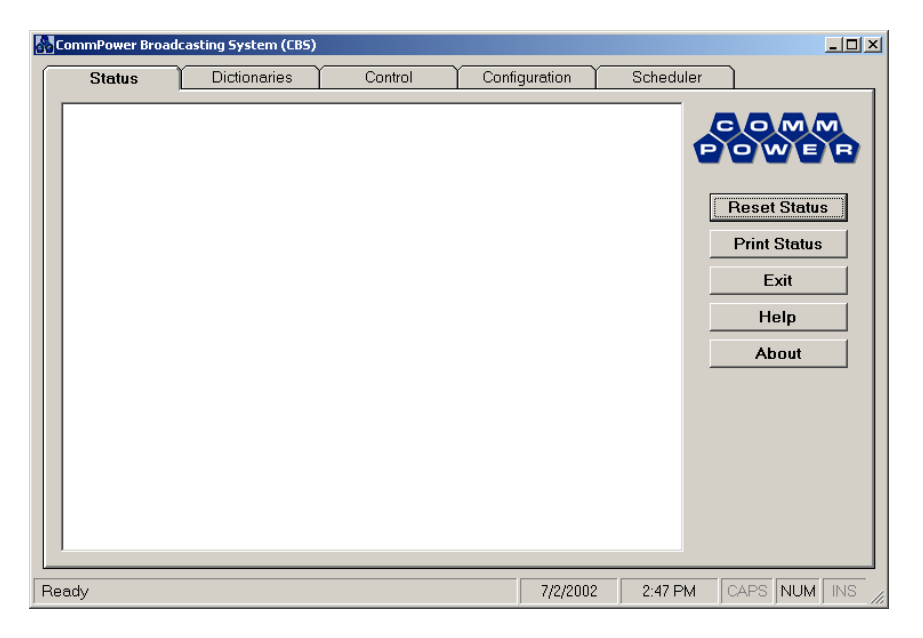

CBS automatically initiates a "priming" of the text-to-speech (TTS) engine. (Priming loads cache for improved performance on word pronunciation and text-to-wav conversion.) Reference the CBS User's Guide for application use.

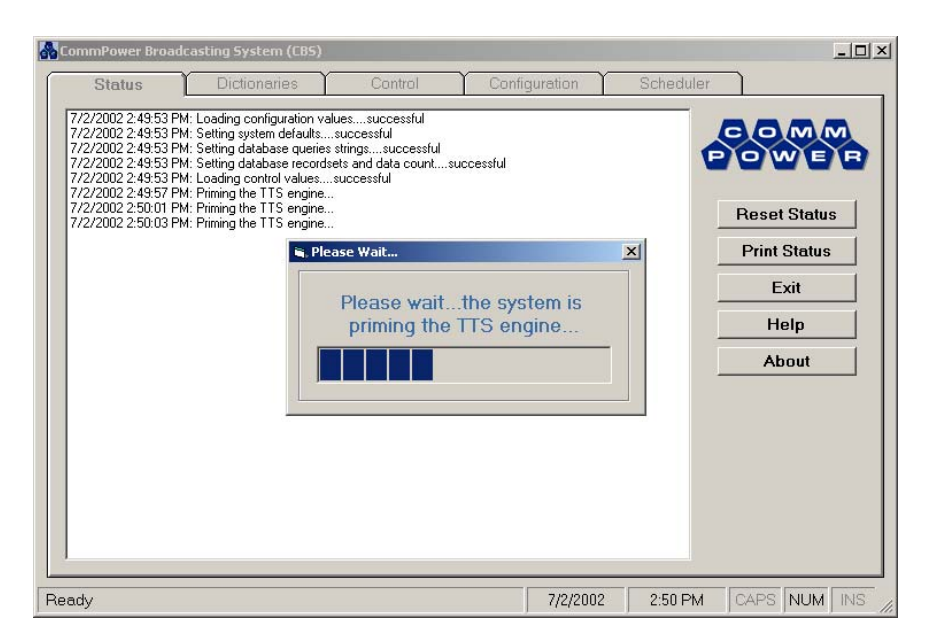

### • **Step 6a: AT&T Labs Natural Voices**™ **Windows Registry Services**

- o As part of the installation the AT&T Labs Natural Voices™ are added to the Windows registry as a service. The service is configured to start automatically when the operating system is booted.
- o To verify that the AT&T Labs Natural Voices™ service has been added to the registry:
- o Login as "Administrator".
- $\circ$  Access "Administrative Tools"  $\rightarrow$  select "Services". "The AT&T Natural Voices Text to Speech 1,4" entry should show "Started" and "Automatic".
- o If the AT&T service is not "Automatic", change it to "Automatic".
- o Start the AT&T service if it is not started.

### • **Step 6b: AT&T Labs Natural Voices**™ **Text-to-Speech Engine Removal**

- $\circ$  If it becomes necessary to uninstall AT&T Labs Natural Voices™ due to an upgrade of the AT&T Runtime Server or from program instability (corruption):
	- Login as "Administrator".
	- Access "Add/Remove Programs"  $\rightarrow$  remove "Mike & Crystal Voice Fonts".
	- Remove "Mike 16K" and "Crystal 16K" if those voice fonts are installed.
	- If any foreign languages voice fonts (i.e., Arnaud, Rosa, Alberto, Alain) are installed  $\rightarrow$  select the applicable language  $\rightarrow$  select "Remove".
	- When all voice fonts have been removed  $\rightarrow$  select "ATT Natural Voices Text to Speech 1.4"  $\rightarrow$  select "Remove"  $\rightarrow$  select "Yes" to remove  $\rightarrow$  select "OK" to verify removal of package.
	- Select "Close" to exit Add/Remove Programs, exit the Control Panel.

### • **Step 6c: CommPower Broadcast System (CBS) Removal**

#### o **User Defined (site) Dictionaries**

Many hours can be spent customizing user defined (site) dictionaries.

If you have customized user (site) dictionaries it is recommended that the custom (site) dictionaries be copied and saved to a directory other then "c:\CBS\dic".

Login as "Administrator".

Using Windows explorer access the language directories under "c:\CBS\dic".

Each language directory will contain the custom (site) dictionaries (if applicable) that you have created and populated.

Copy these directories/files to a location other then "c:\CBS\dic".

It would be preferable that these files be backed up to a removable media (floppy disk or CD), or to a network device where regular system backups are performed.

When a new version of CBS is installed these directories/files can then be restored (copied) back to "c:\CBS\dic".

#### • **Existing Text Files**

When CBS is installed from a new release or from an update the "c:\CBS"directory is removed (as detailed below under "Uninstall"). The removal of the "c:\CBS" directory also removes the current text and .wav files as well as the schedules.

It is recommended that the text files be copied and saved to a directory other then "c:\CBS\data\text" so the text messages can be more easily restored.

Using Windows explorer access the language directories under "c:\CBS\data\text".

Copy the .txt files to a location other then "c:\CBS\data\text".

To "reintroduce" the text files back into CBS use the CBS "Input/Output" functions (see the CBS User's Guide).

### • **"Uninstall" the CommPower Broadcast system:**

- o Select "Start"  $\rightarrow$  select "Settings"  $\rightarrow$  select "Add/Remove Programs"  $\rightarrow$  select "CommPower Broadcast System"  $\rightarrow$  select "Remove"  $\rightarrow$  select "Yes" to remove CBS and all its components  $\rightarrow$ select "Remove All"  $\rightarrow$  select "OK" to verify removal of all of CBS  $\rightarrow$ select OK" to exit "Removal" script.
- o Select "Close" to exit Add/Remove Programs, exit the Control Panel.

#### o **\*\*\* IMPORTANT\*\*\***

From Windows Explorer, delete the c:\CBS directory.

o Proceed to Step 3.